# Portal Padre/Estudiante: Performance

El uso del cuadro Performance en el Portal SLDS para padres/estudiantes puede ayudar a los padres a responder las siguientes preguntas:

- $\frac{2}{5}$  *i* Cómo puedo hablar con mi hijo sobre cómo le va en la escuela?<br><sub>α</sub> *i* Cómo le va a mi hijo en matemáticas y lectura?
	- ¿Cómo le va a mi hijo en matemáticas y lectura?
	- ¿Cuántos días escolares ha perdido mi hijo?
	- ¿Cómo se compara mi hijo con otros estudiantes?

### Sección de asistencia

La sección de asistencia muestra un gráfico de las ausencias reportadas por cualquier distrito escolar público de Georgia para su hijo cada año, comenzando con el año escolar 2006-2007. Esto le permite ver la tendencia en su asistencia cada año.

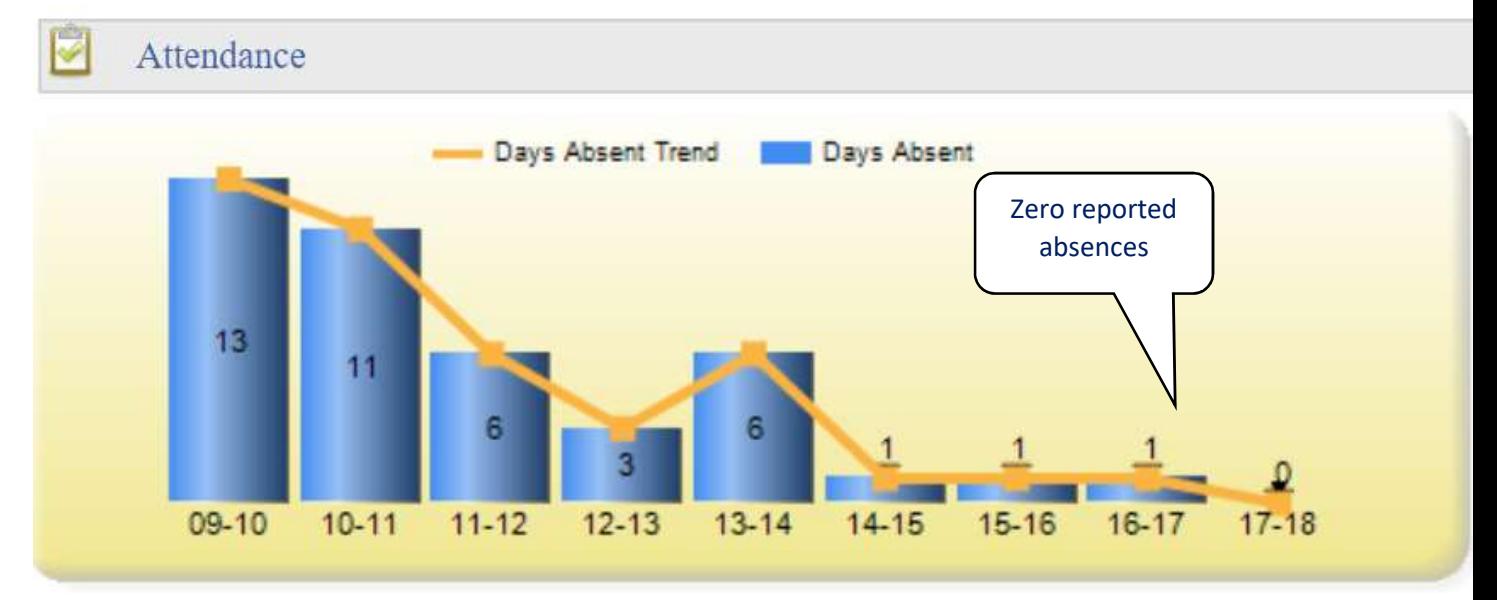

Nota: Si el estudiante no se matriculó en una escuela pública de Georgia en un año en particular, por ejemplo, escuela en el hogar, escuela privada u otro estado, ese año no se incluirá en la tabla.

# Secciones de evaluación

### Puntuaciones Lexile

Su hijo recibe una medida Lexile de una evaluación estatal. Una medida Lexile puede ser de 0 para lectores principiantes a más de 2000 para lectores avanzados.

El primer gráfico es de las puntuaciones Lexile de su hijo. Este gráfico muestra la medida Lexile de su hijo en función de sus evaluaciones estatales de ELA (Artes del idioma inglés).

La medida Lexile de su hijo cada año se muestra en el gráfico con una estrella roja. Debajo de cada estrella roja, puede ver qué evaluación tomó su hijo, así como en qué grado estaba cuando la tomó. Colocando el mouse sobre la estrella roja, verá más información.

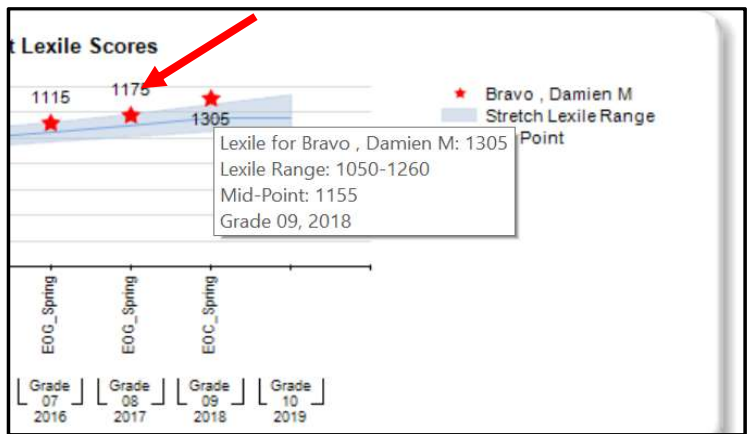

Para ver más información sobre Lexiles, haga clic en el enlace, "Additional Information about Lexiles." Esto abrirá una página web sobre Lexiles y recursos.

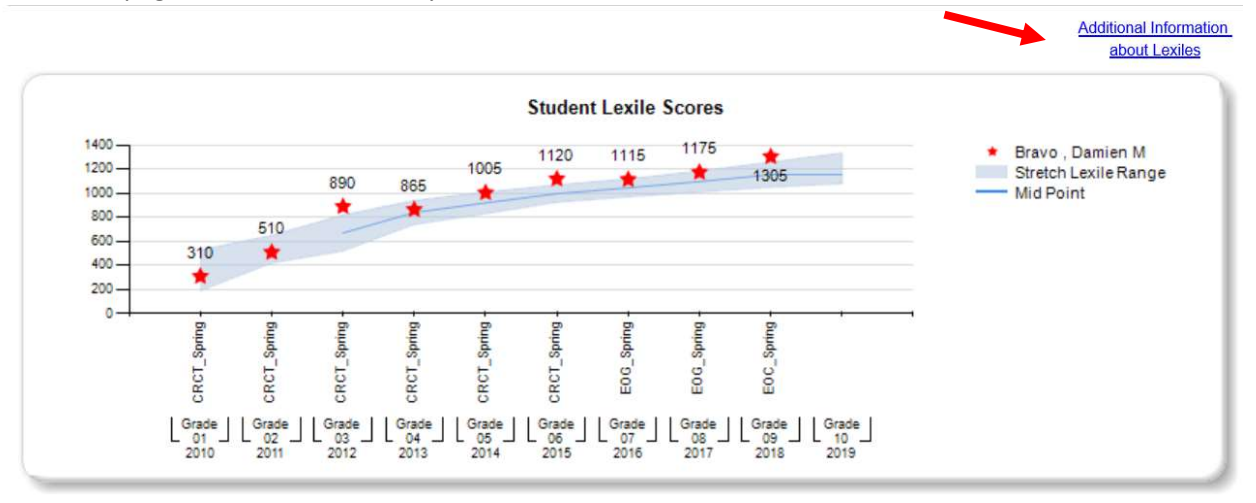

#### Puntajes de evaluación

La sección evaluación muestra todas las evaluaciones (pruebas) de fin de año en todo el estado. Las evaluaciones se muestran en orden por año en que fueron tomadas, la última en la parte superior. Los resultados de la evaluación están codificados por colores (vea la descripción a continuación para comprender mejor lo que significan esos colores). Cada cuadro de texto de color incluye una breve descripción del curso, por ejemplo, ELA = Artes del idioma inglés, junto con 2 o 3 números. El primer número le permite ver el nivel anotado (1 a 4). El segundo número es el puntaje real en la prueba. Si ve un tercer número, es la conversión de calificación (solo EOC).

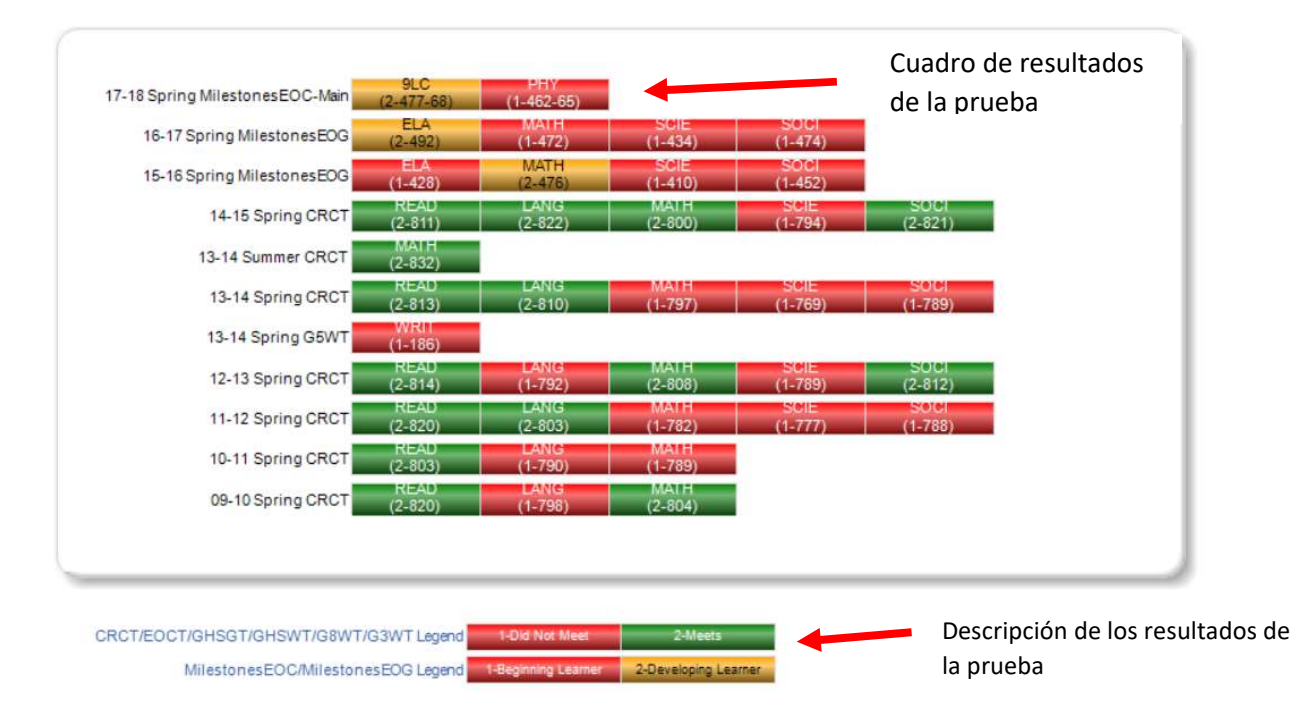

Cada uno de los cuadros de resultados de prueba codificados por colores está hipervinculado. Puede hacer clic en cada uno de los cuadros de prueba codificados por colores para obtener más información sobre ciertas áreas de ese tema, llamadas "domains" (áreas).

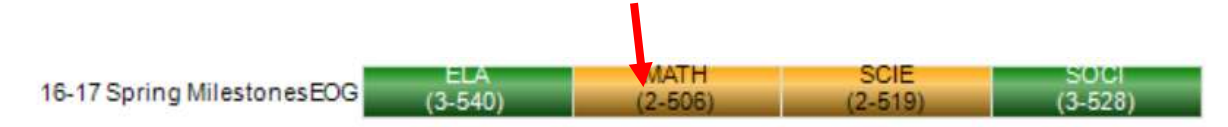

La siguiente tabla es un ejemplo de lo que vería al hacer clic en el cuadro EOG Math Milestones. Muestra las áreas probadas en el tema, junto con más detalles sobre el rendimiento en esa área.

### **Milestones End Of Grade Results**

### **Mathematics** For Bravo, Damien M

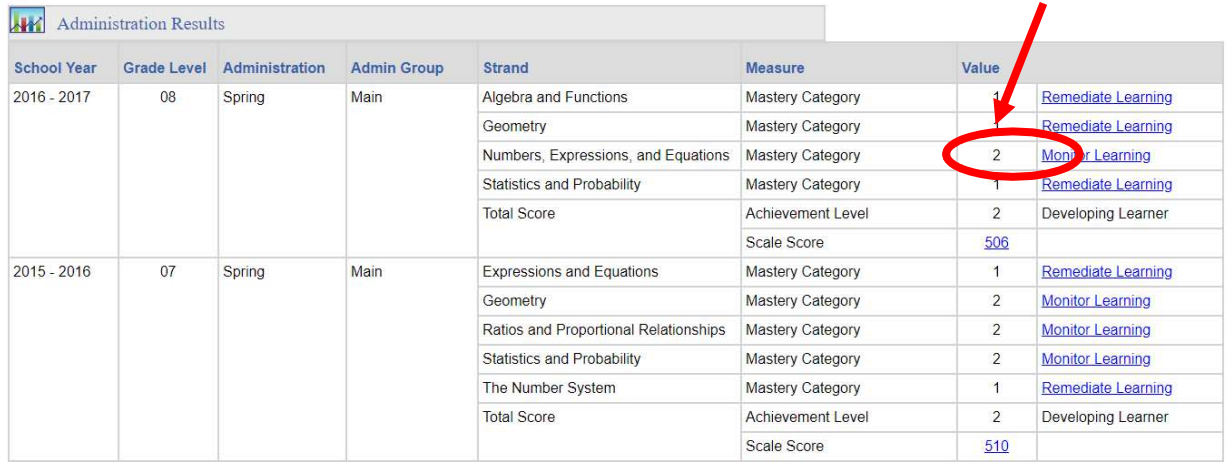

Puede hacer clic en cualquiera de los enlaces que se muestran arriba para ver más información sobre los resultados de la prueba.

### 2017 Milestones End Of Grade

Mathematics - Numbers, Expressions, and Equations - Mastery Category Comparison Report

For Bravo, Damien M

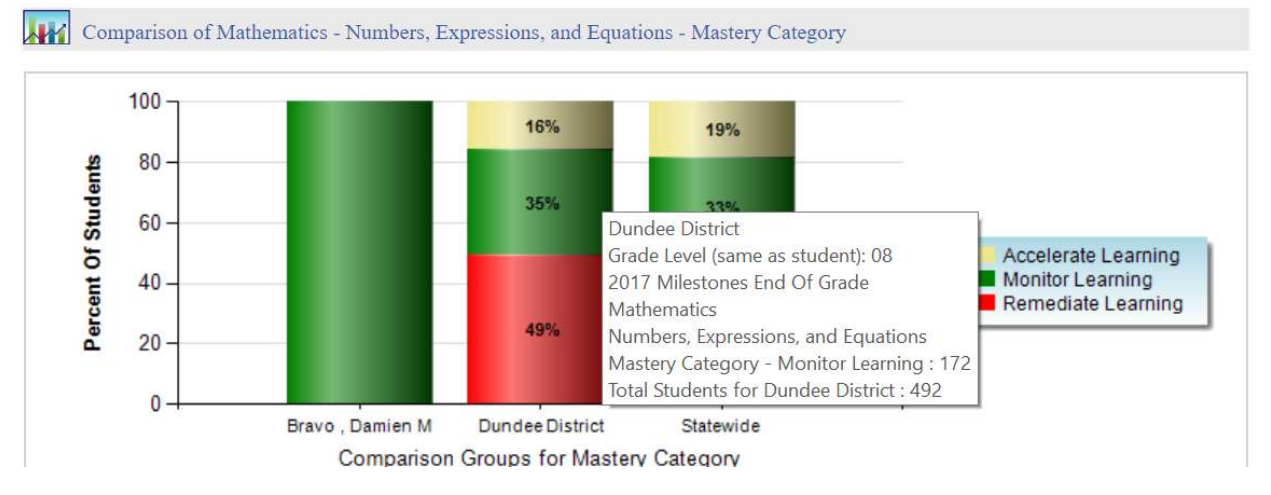

También puede colocar el mouse (pasar el mouse) sobre cualquier barra para ver información aún más detallada sobre los resultados de la prueba.

Haga clic en el puntaje de escala hipervinculado para ver el puntaje de evaluación en comparación con otros estudiantes en el mismo distrito y el estado de Georgia.

## **Milestones End Of Grade Results** Mathematics For Bravo, Damien M

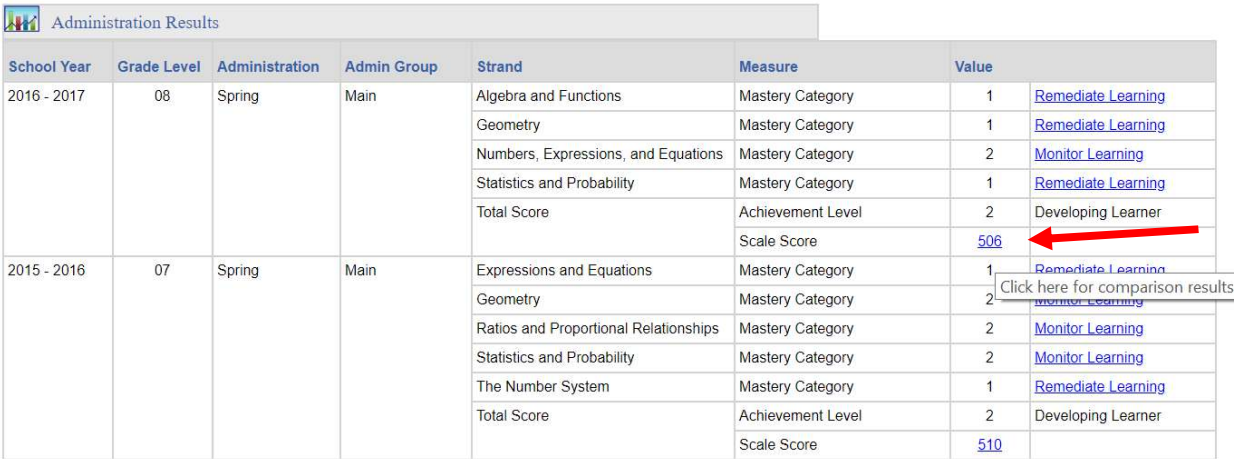

# 2017 Milestones End Of Grade Mathematics - Total Score - Scale Score Comparison Report For Bravo, Damien M

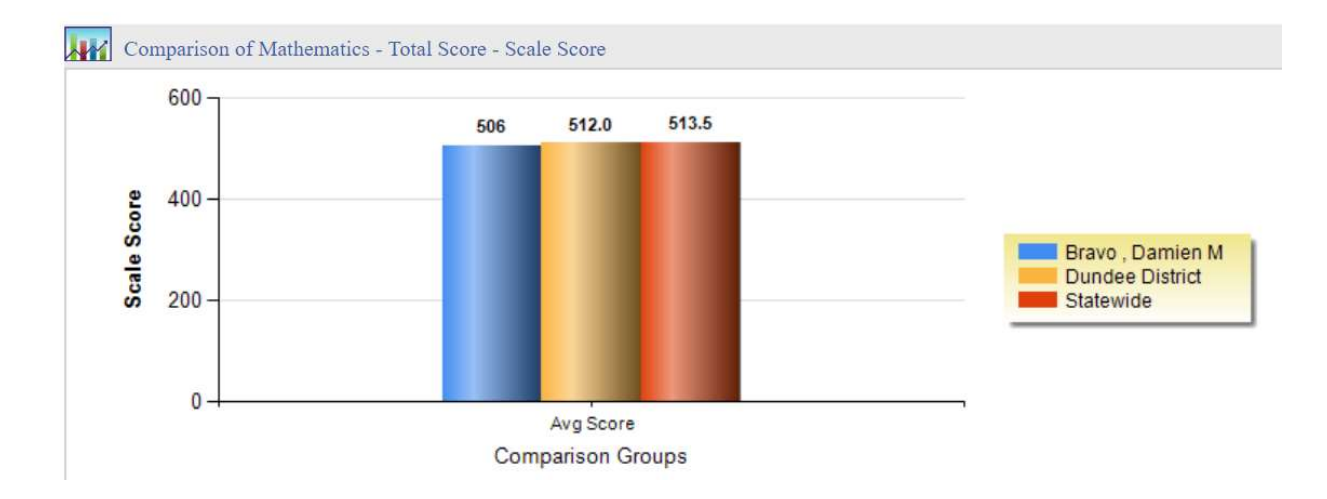

#### ACCESO

Los estudiantes del idioma inglés toman este examen anualmente desde kínder hasta el duodécimo grado. A continuación se muestra un ejemplo de cómo se ven los resultados.

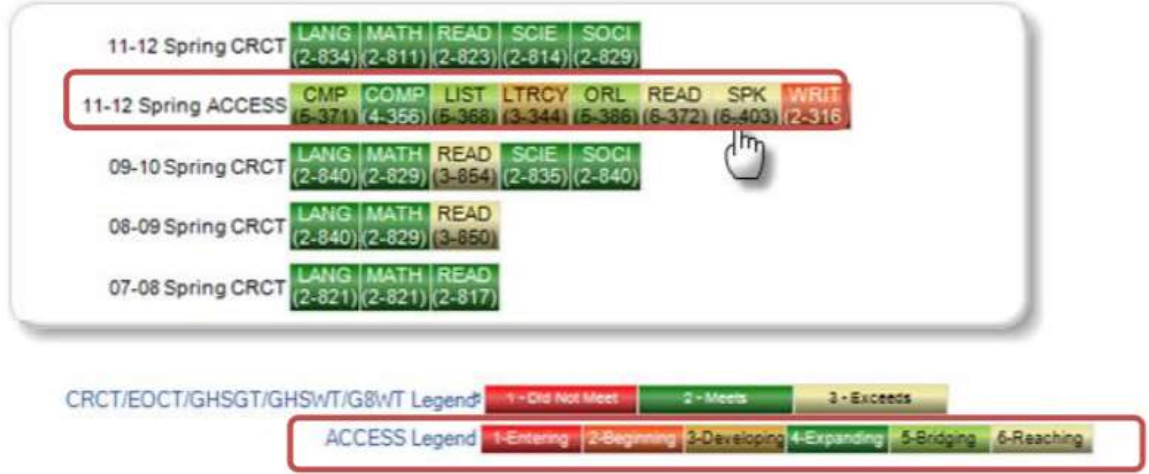

Haga clic en uno de los cuadros de resultados de la prueba ACCESS para obtener más información sobre los resultados.

# Assessing Comprehension & Communication in English State to State **Results Speaking**

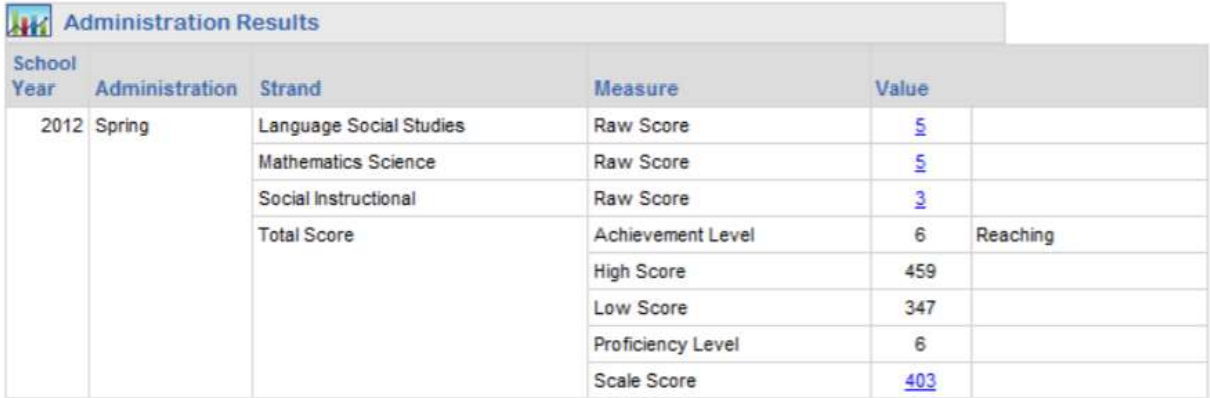

### Evaluación alternativa de GAA Georgia

Esta prueba se usa para medir el progreso académico de los niños cuya excepcionalidad no les permite tomar las evaluaciones estatales estándar.

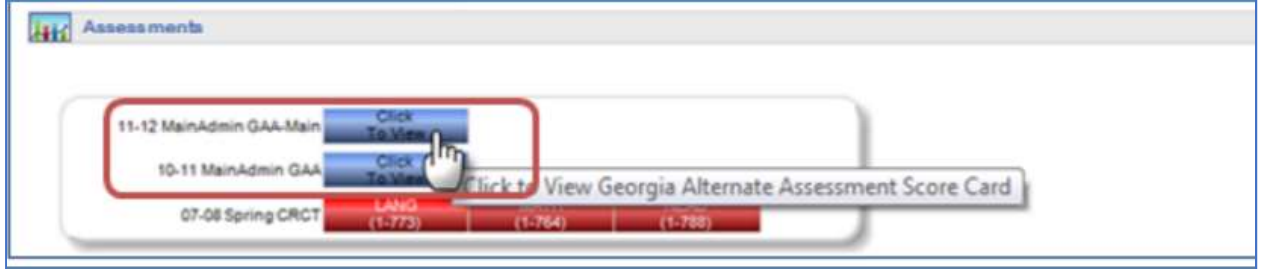

Al hacer clic en el cuadro de resultados de la prueba GAA se mostrará más información sobre los resultados de la prueba:

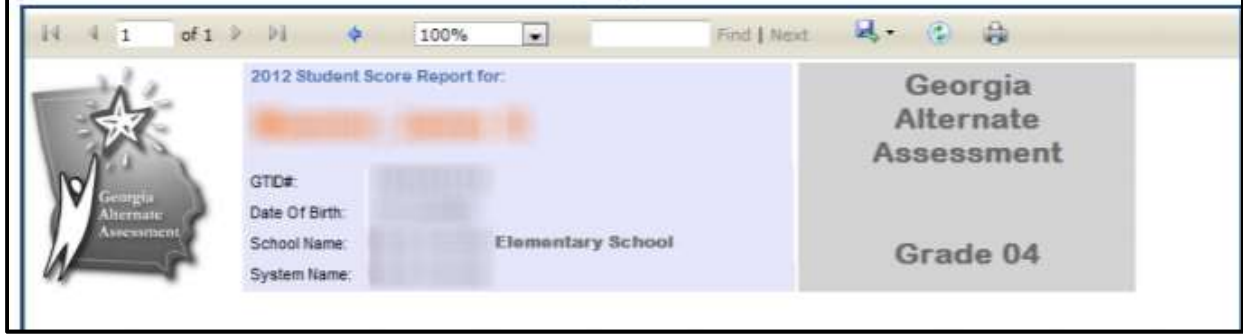

GKIDS - Inventario de habilidades en desarrollo Georgia Kínder

Este examen se utiliza para medir el progreso académico de los niños en el kínder.

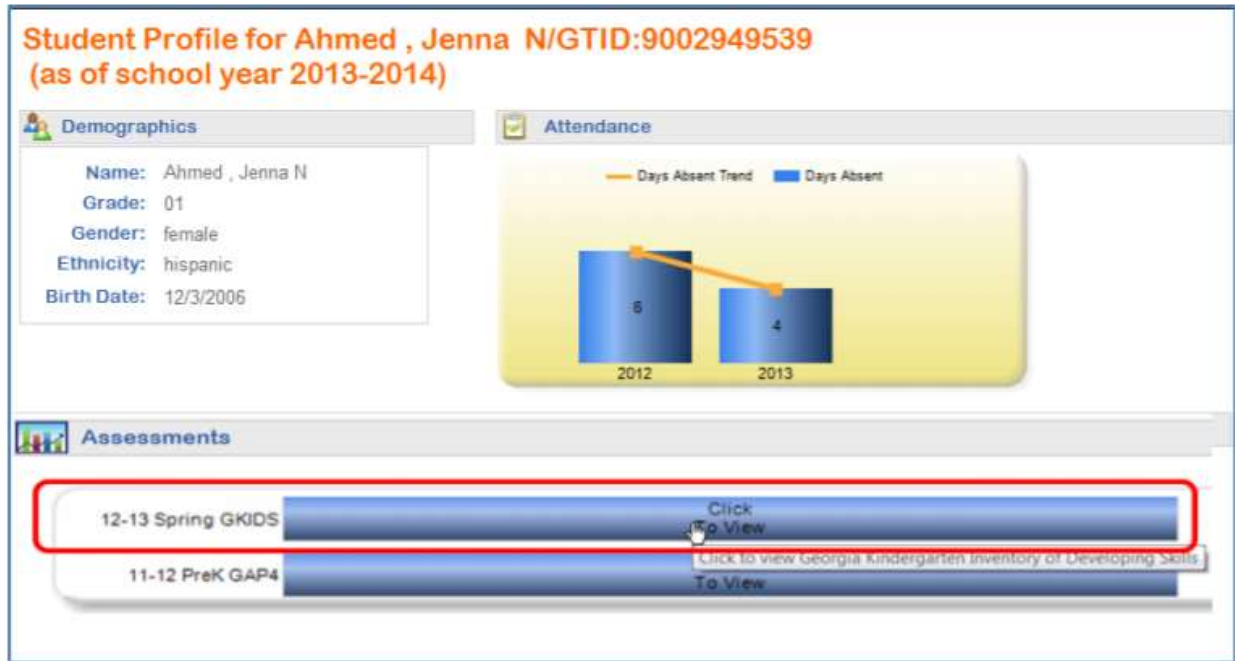

Al hacer clic en el cuadro de resultados de la prueba GKIDS se mostrará más información sobre los resultados de la prueba.

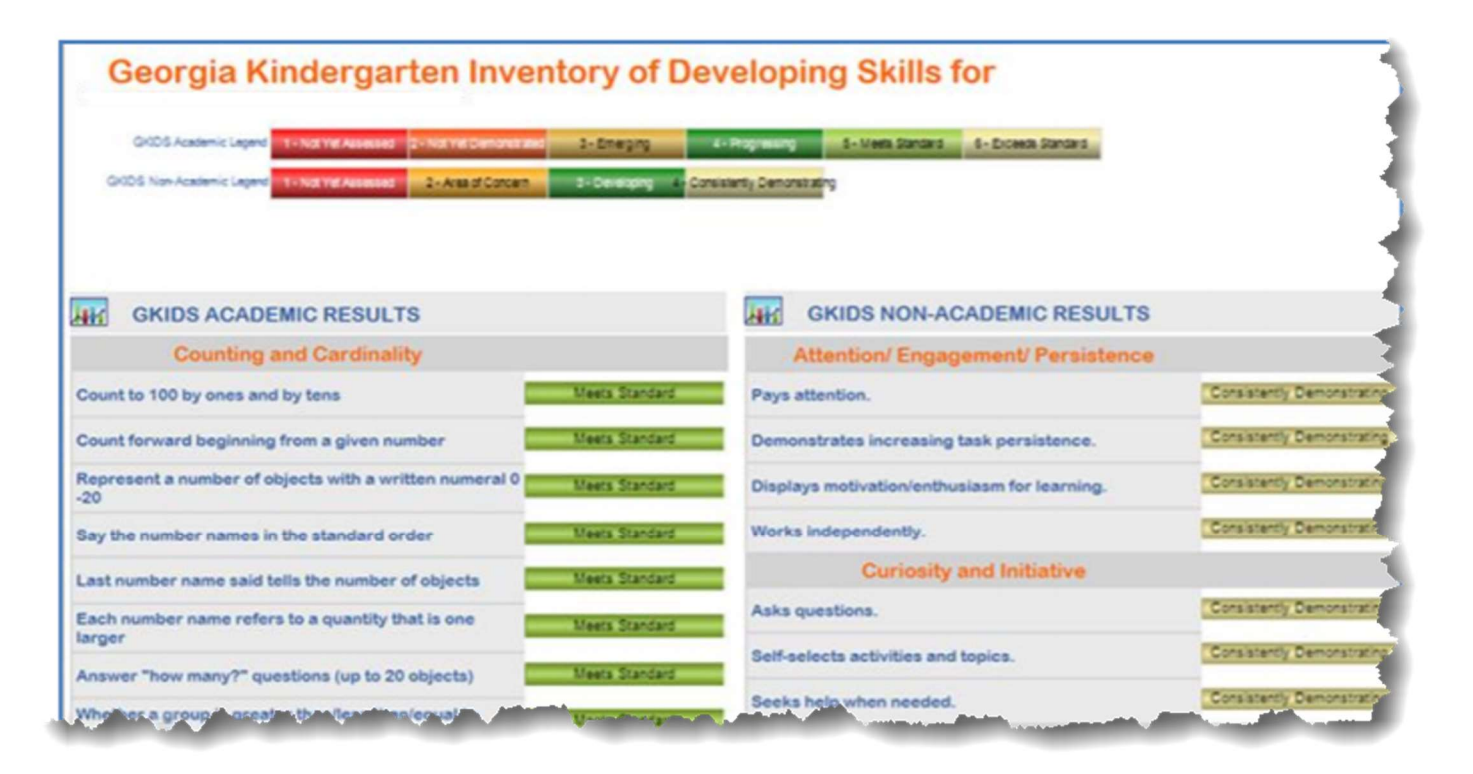

#### Evaluación de Georgia Pre-K (PreK GAP4)

Este examen se usa para medir el progreso académico de los niños en Pre-K.

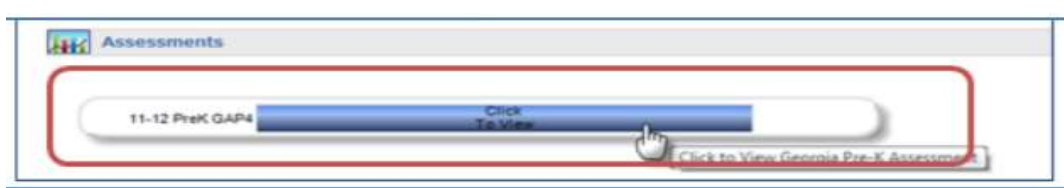

Al hacer clic en el cuadro de resultados de la prueba Pre-K se mostrará más información sobre los resultados de la prueba:

# Georgia Pre-K Assessment for Bourquin, Morgan R

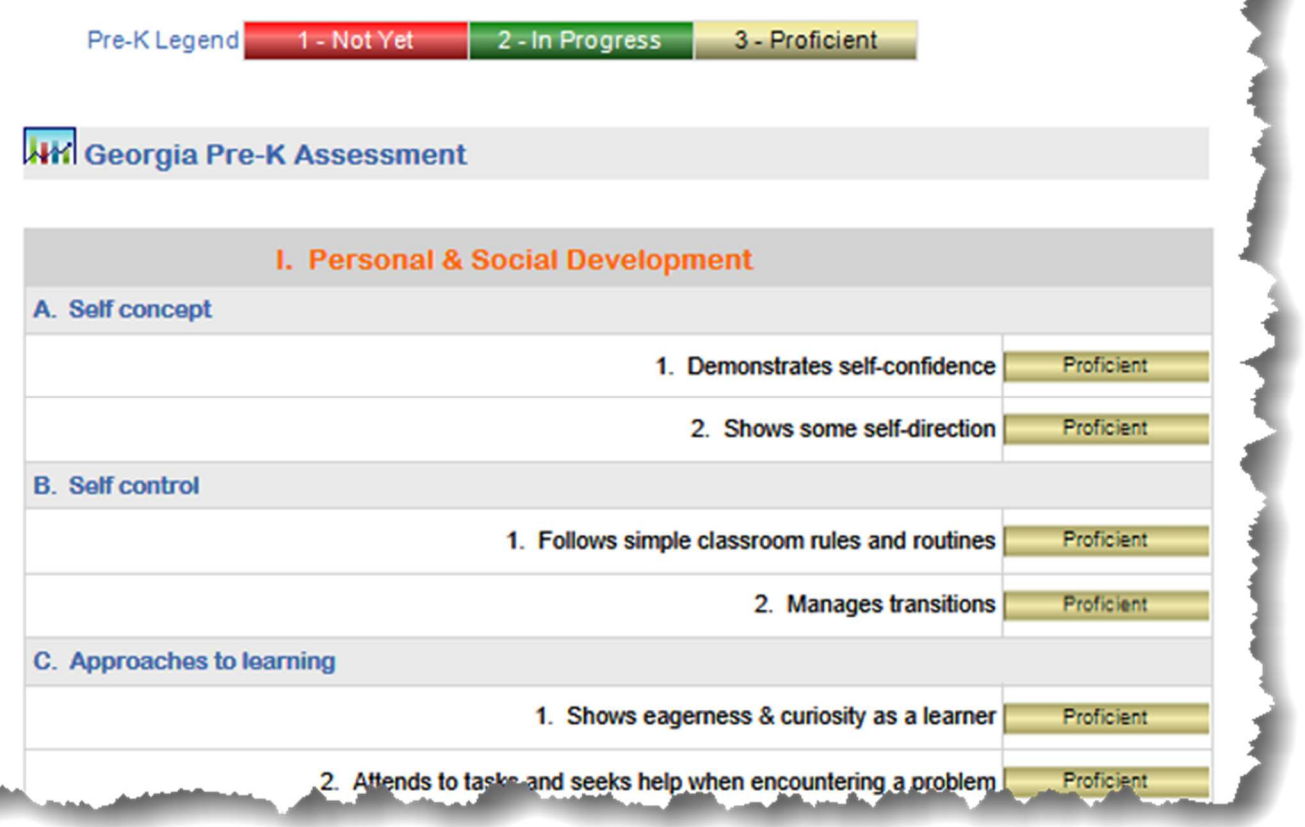

# Evaluaciones locales

Además de las evaluaciones estatales (por ejemplo, Milestones) que se realizan una vez al final del año (o al final del período), muchos distritos escolares también pueden usar los resultados de las evaluaciones locales. Esto les da una idea de cómo le está yendo al estudiante durante el año escolar. Depende de cada distrito escolar de Georgia decidir si quieren que estos datos se vean en SLDS.

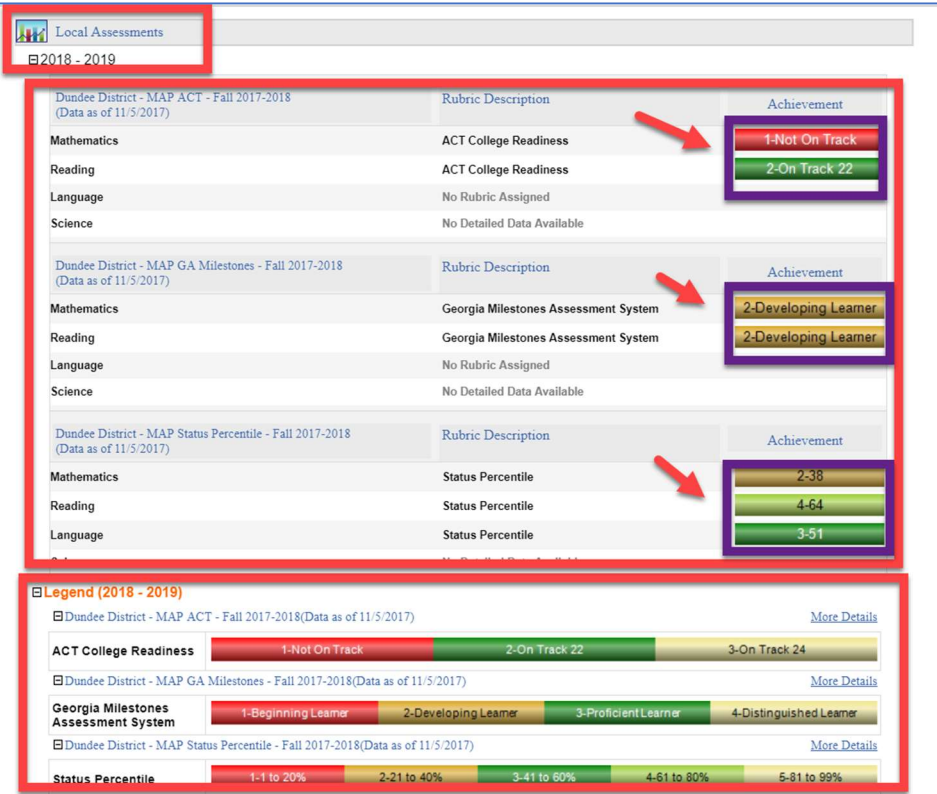

En la parte superior de la sección, verá el título: Evaluación local y el año para el que son los resultados de la prueba. (Puede haber más de una evaluación en un año).

En la sección central \* puede ver los resultados de cómo su hijo obtuvo puntajes en la última prueba. Algunas de las áreas aquí intentan predecir cómo le irá a su hijo en el SAT / ACT o en la prueba Milestones en función de los puntajes de la prueba. Puede hacer clic en cualquiera de los cuadros de colores en esta sección para obtener más información sobre los resultados de la prueba.

La última sección muestra una inscripción (guía) para ayudarlo a comprender qué significan los colores y los números en la sección central.

\* Si hace clic dentro de uno de los cuadros codificados por colores en la sección central, abrirá otra ventana que muestra más detalles sobre la prueba. Aquí hay un ejemplo de cómo se ve esa información. Si tiene preguntas sobre la información en esta página, debe pedirle al maestro de su hijo que se la explique.

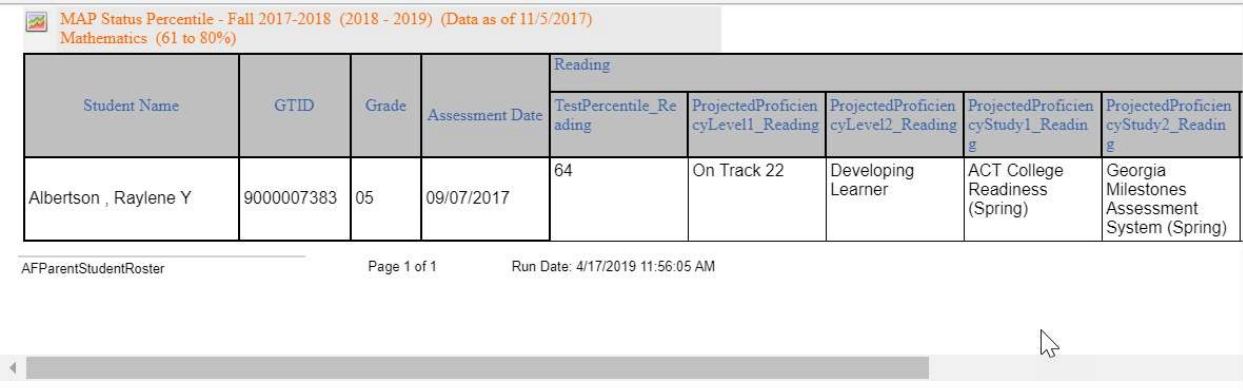

# Percentil de crecimiento estudiantil (SGP)

Los Informes de crecimiento estudiantil brindan información sobre el progreso académico y los logros de los estudiantes. Para medir el crecimiento se requieren dos años consecutivos de evaluaciones en la misma área de contenido.

El crecimiento académico anual se muestra en orden por el año en que se tomó la evaluación, la última en la parte superior. SGP está codificado por colores (vea la descripción a continuación para comprender mejor lo que significan esos colores). Cada cuadro de texto de color incluye dos números. El primer número es el porcentaje de crecimiento y el segundo número es el puntaje real de la prueba.

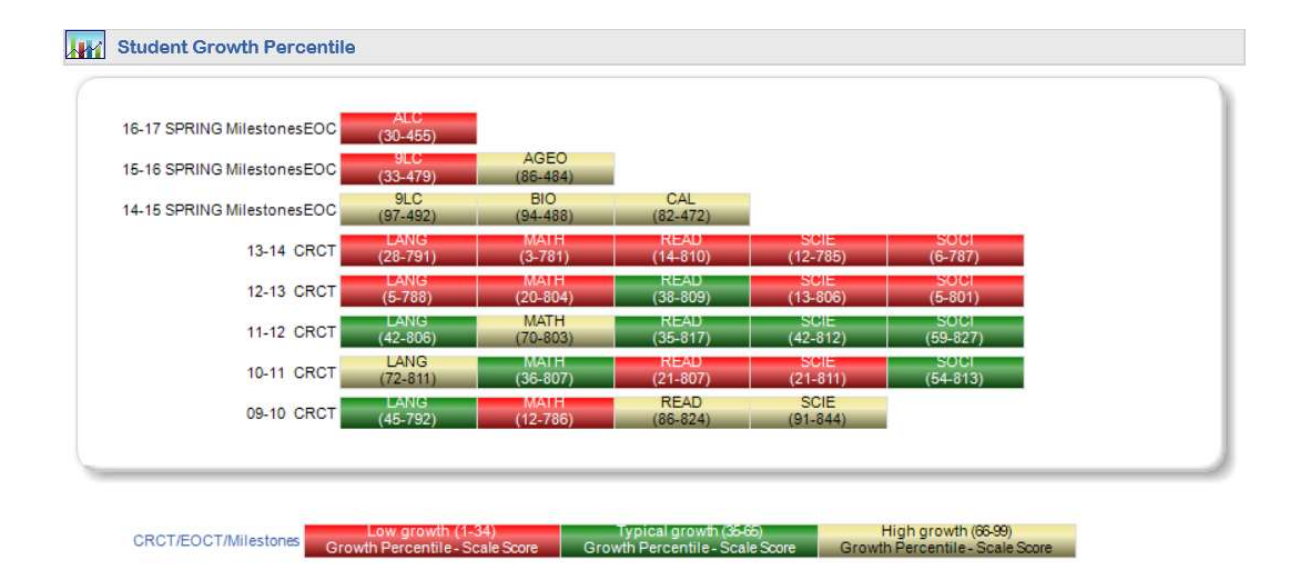

La información del SGP también está disponible en un informe que puede descargar. Haga clic en el enlace GSGM Student Report para ver todos los informes disponibles.

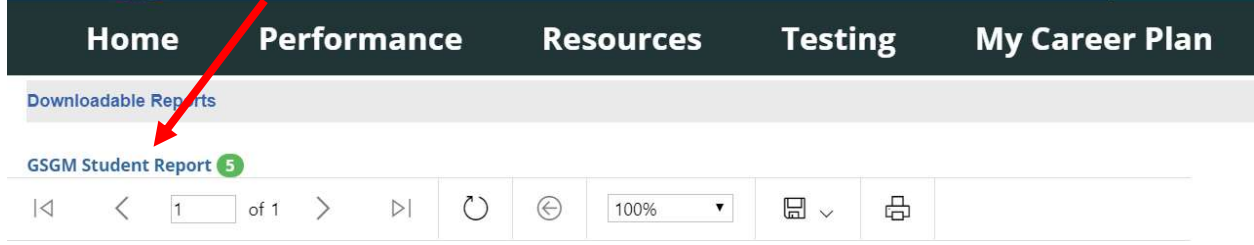

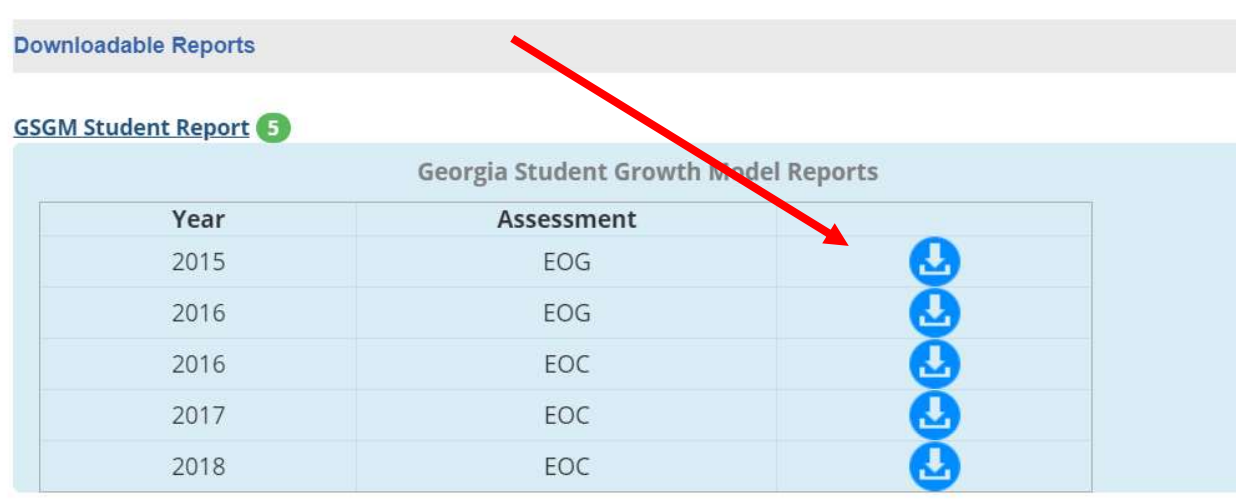

Para abrir una copia del informe, haga clic en el botón azul.

Estos reportes darán más información detallada sobre los SGP (Percentiles de crecimiento estudiantil).

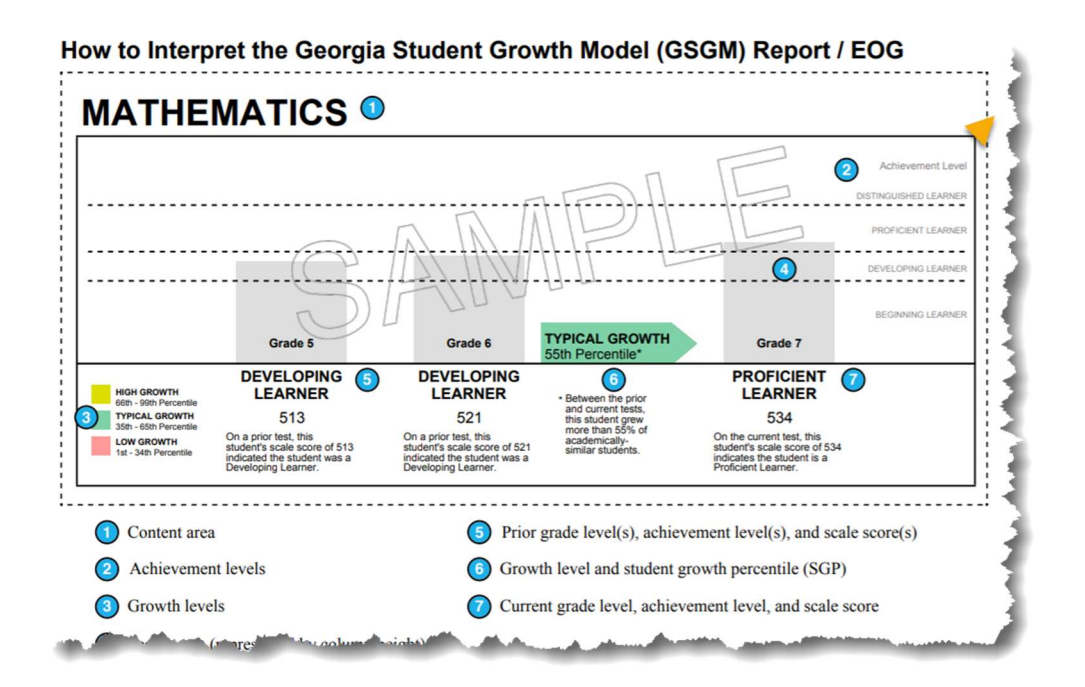